## **INSTRUCTIONS TO ACCESS AND SUBMIT FINAL CENSUS ROSTERS ELECTRONIC CLASS ROSTERS**

- Go t[o www.tamut.edu](http://www.tamut.edu/)
- Click on **QUICK LINKS** at the top of the page
- Select **WEB FOR STUDENTS/FACULTY** from the drop down menu

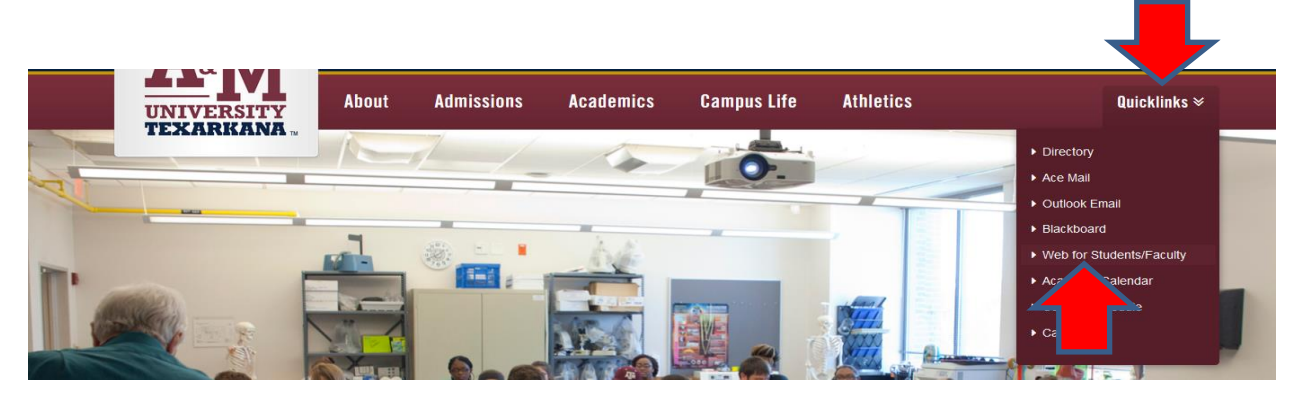

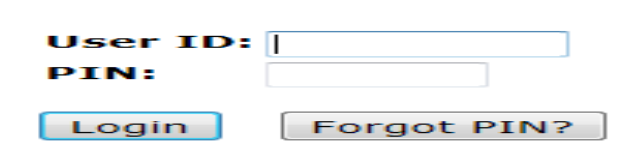

**RELEASE: 8.5.3** 

Enter your assigned **USER ID (CWID) and PIN**; click Login. *If this is the first time you have logged in, you will need to reset your pin and enter your security question and answer.*

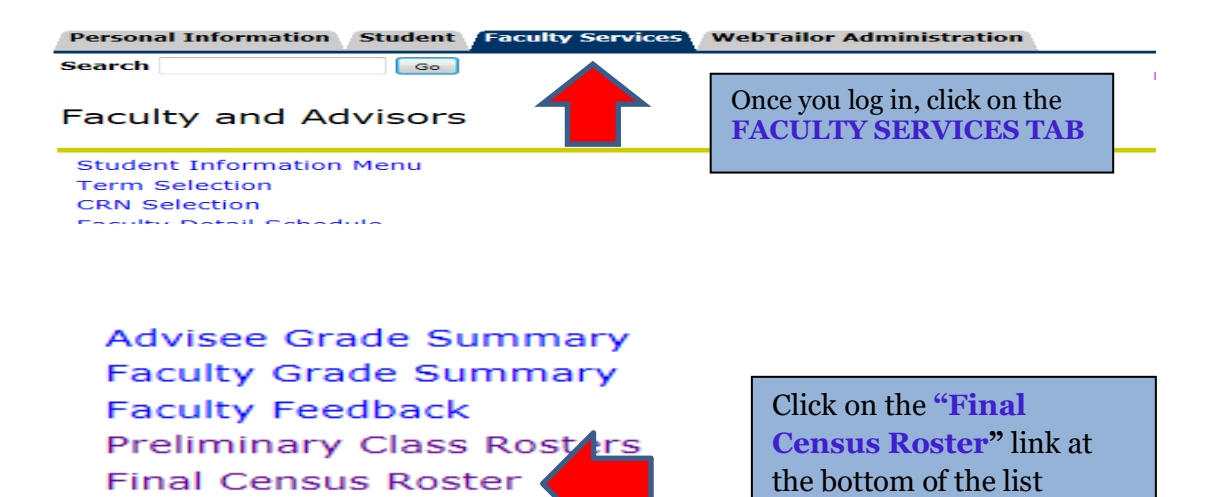

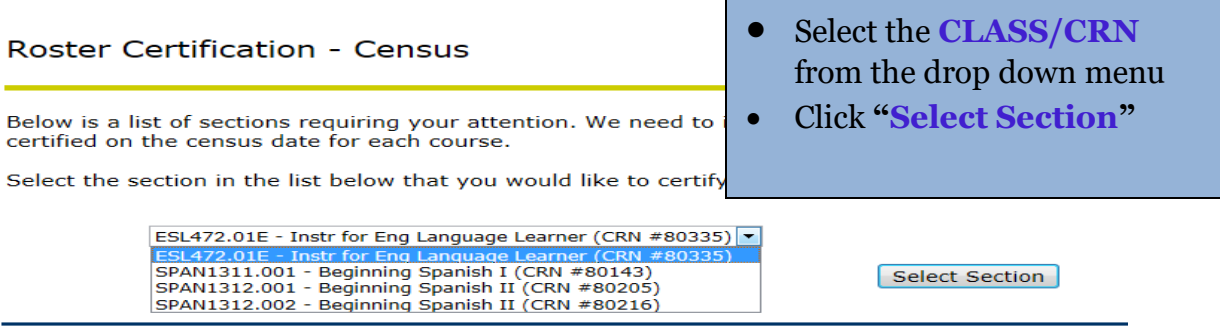

## **Selecting students who have Never Attended**

- If any student(s) listed have never attended a face-to-face class or participated in web or web enhanced classes:
	- o check the check box next to the student in the **"Never Attended"** column
	- o Click the **"Submit Certified Roster"** icon *you will be directed to a confirmation page*

## Certify Outstanding Rosters - Census

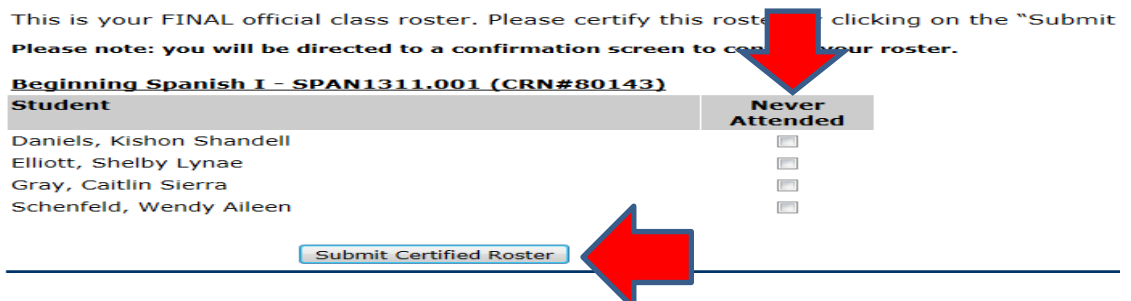

- Students that you have marked as "never attended" will be listed under the course information
	- o If these selections are correct, click "**Confirm Roster"**
	- o If you wish to review the roster again, click **"Redo the Certified Roster".**
- Once the rosters have been certified, it will be removed from the list.
- Students who are marked as never attended **will not** be administratively dropped.
- Students will be sent a registration inquiry regarding their status in the class, and it will be their responsibility to drop/withdraw from the class

Confirmation of Submitted Rosters - Census

You are certifying that none of your students have been absent from every class so far. Click to confirm this and return to the list.

Beginning Spanish I - SPAN1311.001 (CRN#80143)

There are no students from this section to report as not attending

Confirm Roster

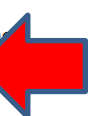

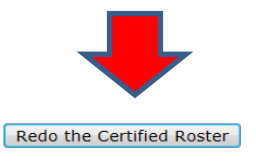

 Once you have certified the roster, select another **CLASS/CRN** from the drop down menu. Complete the above steps for all rosters.

## **All Students are in attendance**

 If **ALL** students are in attendance, click the "**SUBMIT CERTIFIED ROSTER"** icon- *you will be directed to a confirmation page.*

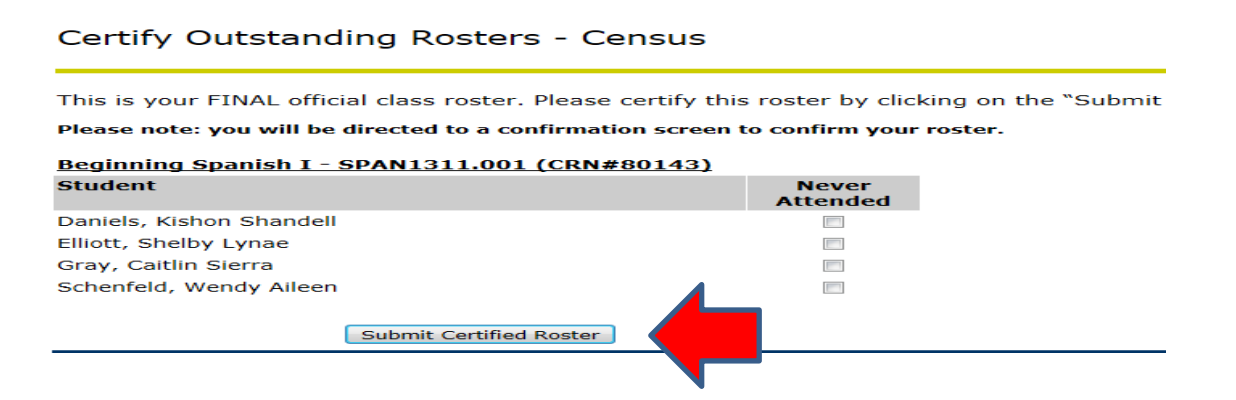

- If **ALL** students are in attendance, no students will be listed under the course information
	- o If this is correct, click **"Confirm Roster"**
	- o If you wish to review the roster again, click **"Redo the Certified Roster".**

Confirmation of Submitted Rosters - Census

You are certifying that none of your students have been absent from every class so far. Click to confirm this and return to the list.

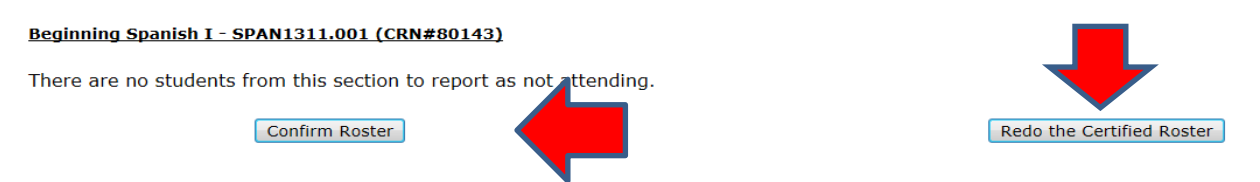

 Once you have certified the roster, select another **CLASS/CRN** from the drop down menu. Complete the above steps for all rosters.